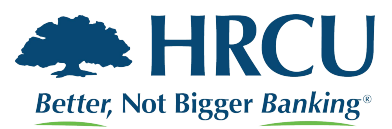

## **Confirming Phone Number in Alkami for Text Message Alerts**

1. When logged into the full version website, select the settings tab from either the drop down

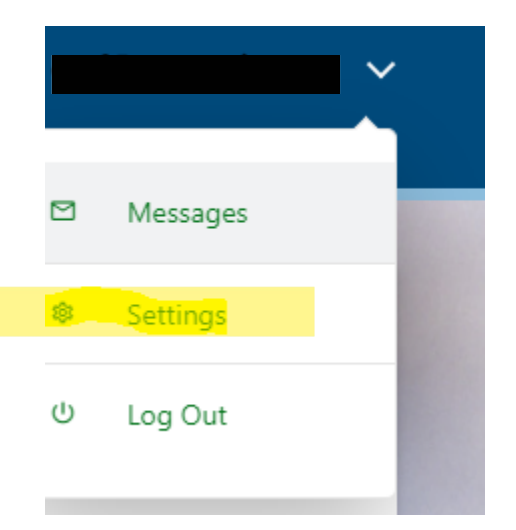

## Or from the MORE WIDGET

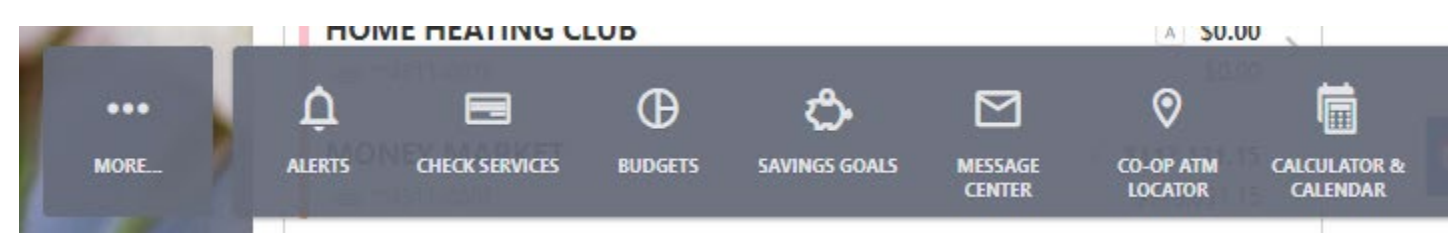

2. Once in settings you will want to select CONTACT from the available tabs at the top

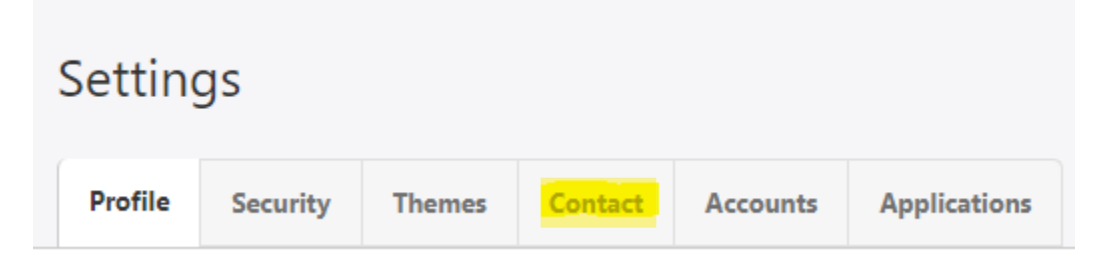

3. For SMS messages to be activated, a phone number MUST be listed under MOBILE. You will want to select the pencil at the end of the number listed.

**MOBILE**  $(603)$  555-5555 PREFERRED

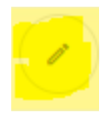

4. You will need to check the box and select SAVE CHANGES

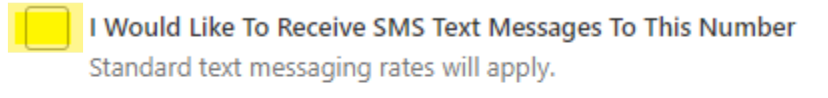

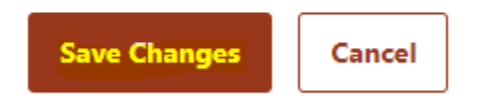

5. Before the number can be established, the member must confirm the number through an authentication code. This can be sent via text, email, or phone call

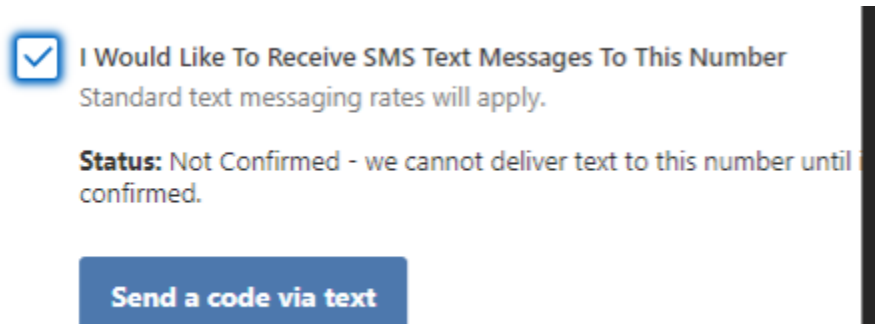

Verification Needed

Please verify your identity before completing this action.

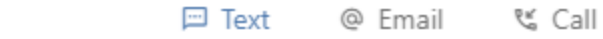

The verification code will be sent to your phone via SMS. Standard messaging rates apply.

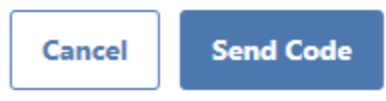

6. Once the authentication code is entered, there will be a secondary code sent to confirm. You will want to enter this code and then select SAVE CHANGES

> $\sqrt{\phantom{a}}$  I Would Like To Receive SMS Text Messages To This Number Standard text messaging rates will apply.

Status: Not Confirmed - we cannot deliver text to this number until it is confirmed.

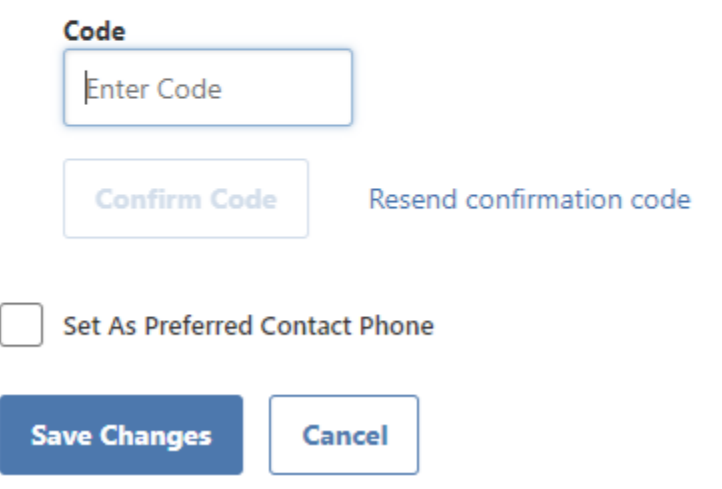

7. Once completed CONFIRMED will appear and the member can now receive SMS text alers

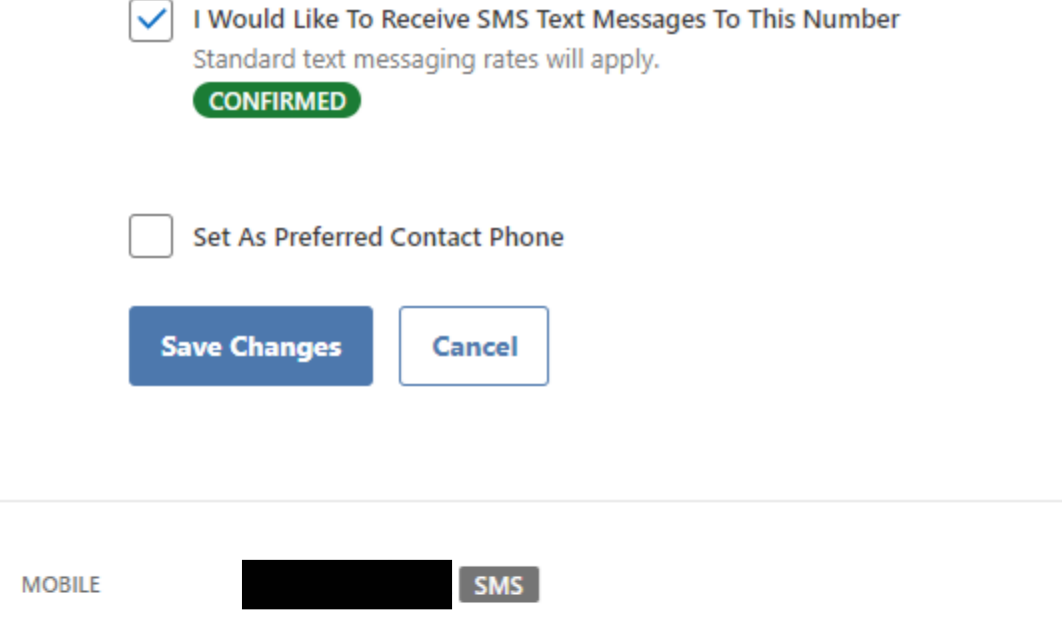